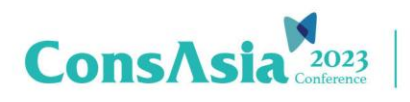

### **ConsAsia 2023**

1

## **Billing Information 填寫操作說明**

\*收據將於現場報到時提供

Step1: 進入註冊/購票畫面→選擇 ticket→**勾選 Alternative billing information**

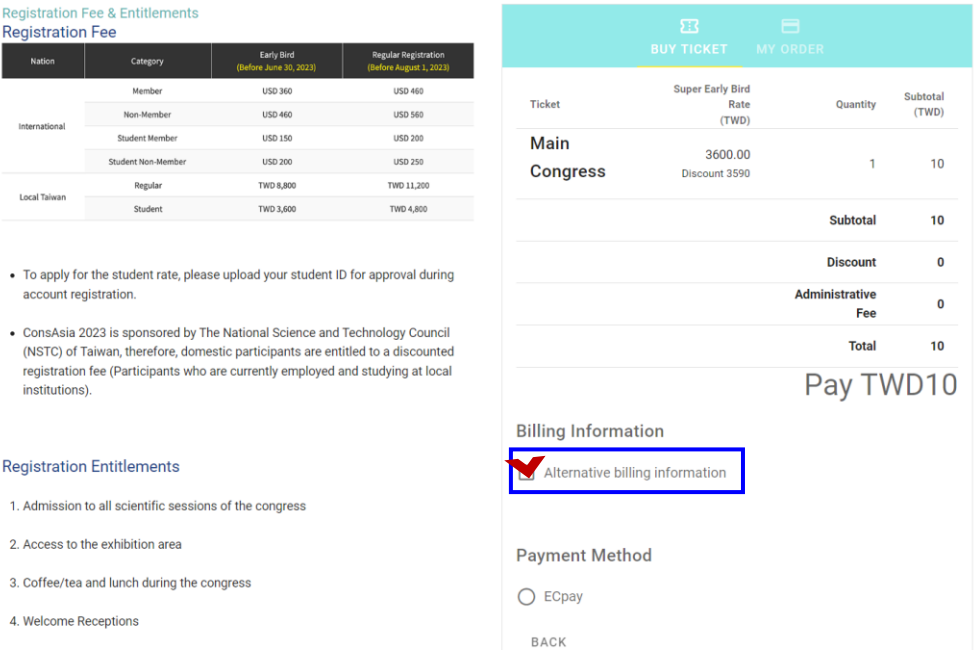

### Step2: **填入收據開立資訊**(抬頭、統編、寄件地址)

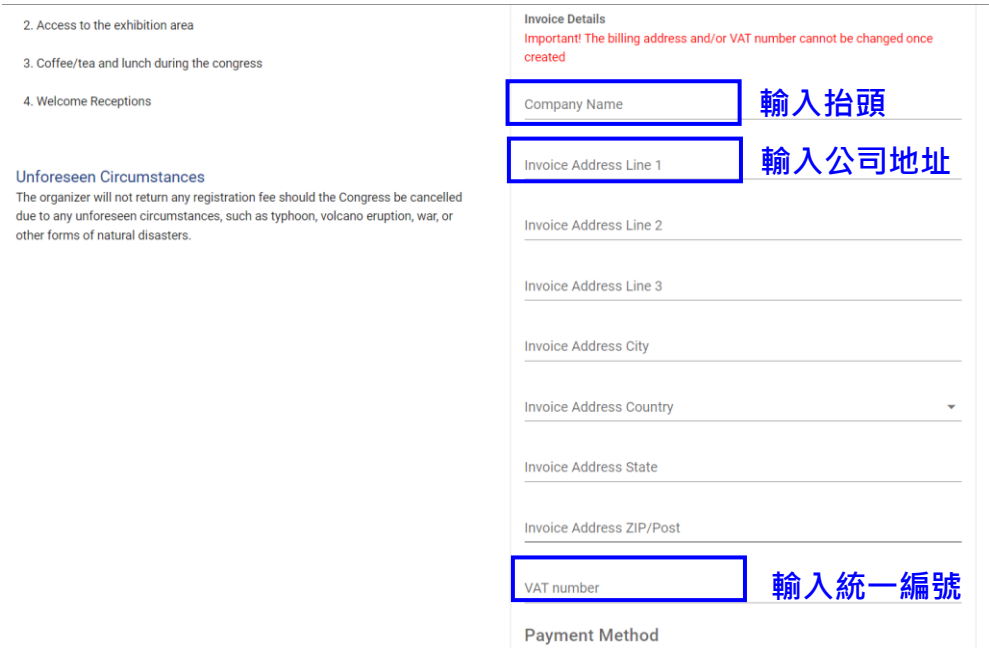

#### Step3: 進入付款程序→完成付款

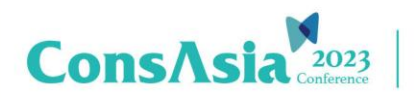

### **ConsAsia 2023**

# **Billing Information 修改操作說明**

\*收據將於現場報到時提供

Step1: 進入註冊平台登入,點選 **View My Order**

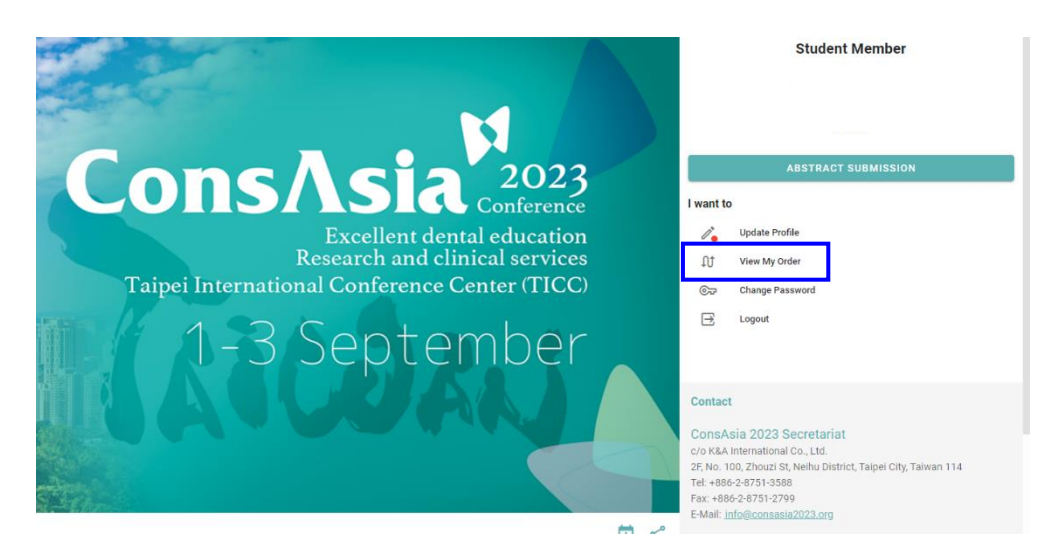

Step2: 點選 **Update Billing Information**

| <b>Orders</b>        |                                                                            |                                 |
|----------------------|----------------------------------------------------------------------------|---------------------------------|
| Invoice #            | <b>Transaction Amount</b>                                                  | I want to                       |
| $\sigma52$<br>17 May | Invoice Amount: TWD10<br>Credit Note Amount: TWD10<br>Payment Amount: TWD0 | Download Invoice / Receipt      |
|                      |                                                                            | 自<br>Update Billing Information |
|                      |                                                                            | <b>Transfer Ticket</b><br>mb    |

Step3: 修改收據資訊→儲存修改

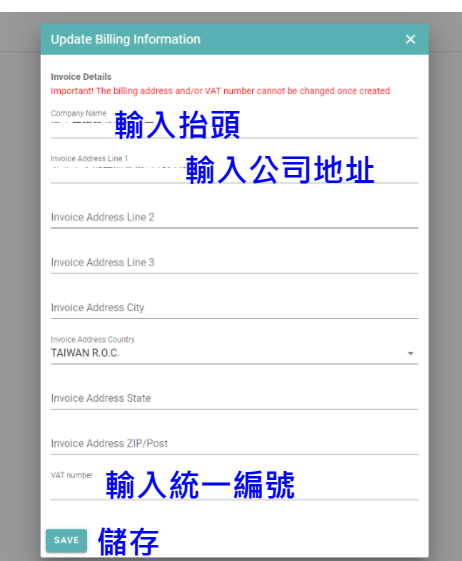